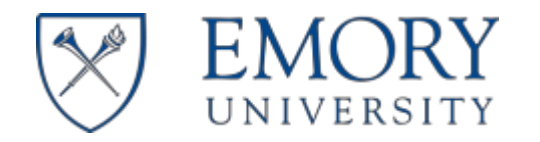

#### **1 VETERANS AFFAIRS MOU FORM PROXY SUBMISSION PROCESS**

- 1. The VA MOU application will send you an email notification confirming thattask(s) arepending in your MOU work queue.
- 2. If you areoutsideof the Emory University network or the VAMC (e.g. home), you will haveto connectto the Emory University VPN (https://vpn.emory.edu) prior to logging into in thes ystem.
- 3. Click on thelink in the email or go to VA MOU process portal (**<https://bpm.emory.edu/ProcessPortal/login.jsp>**). Log into the VA MOU application portal using your university netid and password.

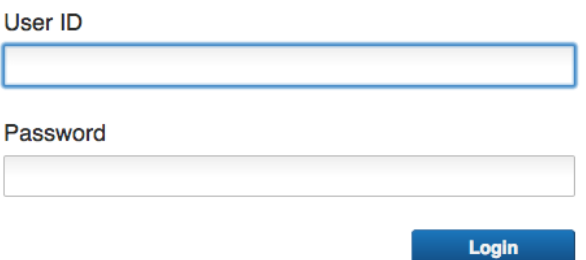

4. From the "My Work" page, click the"Step: Proxy FormFill" link.

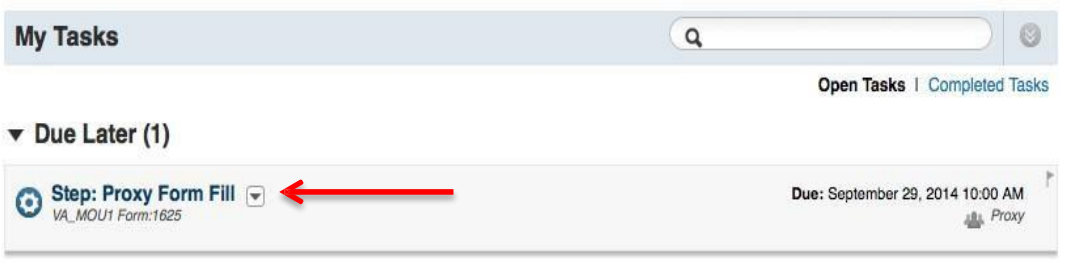

**5.** To start the MOU data entry process, please select the type MOU.<br>**\* MOU Type:** 

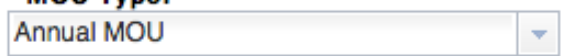

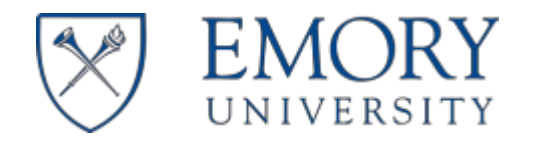

**6.** Your next step is to complete the "Hours and Effort" section on the MOUform. This section captures data related to teaching, clinical, administration and project hours spent atboth Veterans Affairs Medical Center and Emory University.

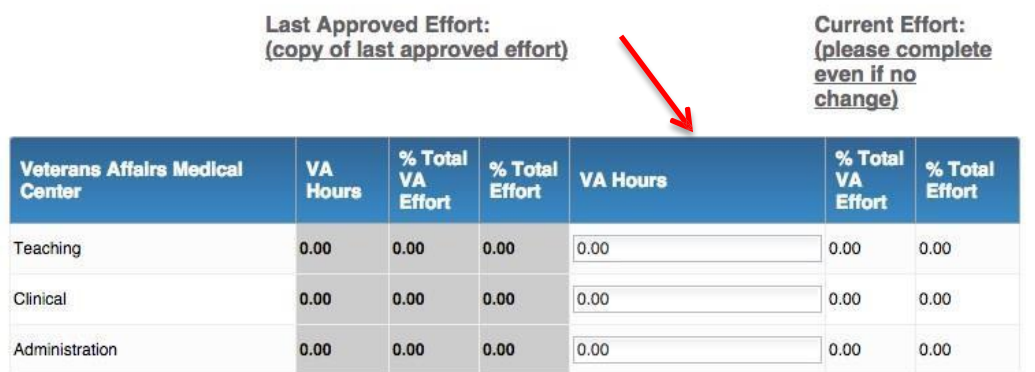

After completing the teaching, clinical, and administration hours sections, add project data where applicable in either the Veterans Affairs or Emory University project sections.

To add new project data, click thegreen "Add Project" button.

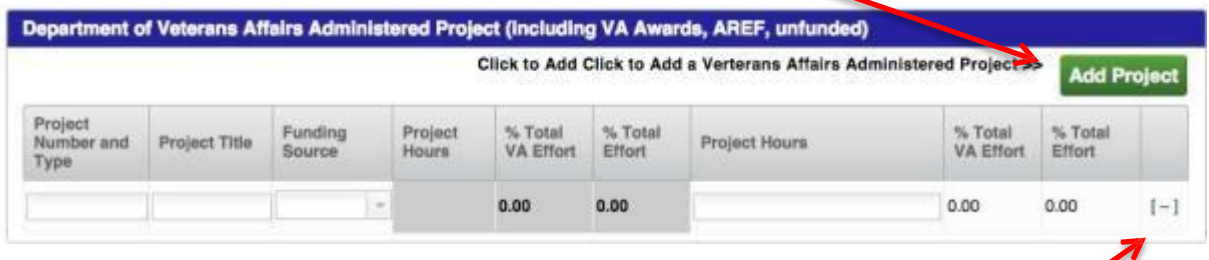

If you need to remove any project data, click theminus sign to remove any unwanted entries.

*Please note: The greyed outarea shows the effort on the last approved MOU. These hours do not automatically carry over to the current effort totals.*

**7.** You can starttheMOU approval process by clicking the"Send to Faculty Submitter" button. You can a lso "Save" your progress at any time during thedata entry process.

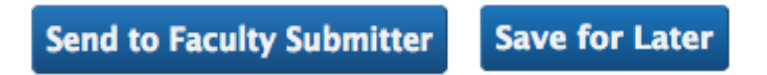

After the Proxy completes theMOU, itwill go back to the faculty for a final review. Then the faculty will submit the MOU for routing.

Notice: The faculty and their proxy (if applicable) will receive a notice once your submitted VA MOU form completes the approval process. If your VAMOU form is not approved, the formwill beplaced back in the faculty's queue on the "My Work" page. The approver will list possible reason(s) for the rejection. They can be viewed at the bottom of the form. You or your proxy can correct any mistakes and resubmit the VA MOU for approval.

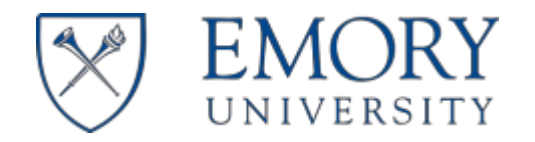

# Veterans Affairs MOU

Proxy User Guide

## **2 VETERANS AFFAIRS MOU ADMINISTRATION TOOL**

The VA MOU application provides functionality to allowsystemusers the capability to retrieve "Completed MOU" (approved) data. You can a lso check thestatus of in-progress MOUsubmissions. Instructions on howto perform task in the administration tool arelisted below.

### 2.1 COMPLETED VA MOU FORMS

- 1. To access completed MOUs, go to the "My Work"pageand click the"VA MOU Admin Portal" link in the right navigation pane.
	- Start VA MOU
	- VA MOU Admin Portal
- 2. Enter data in any of the applicable search fields on the "Completed MOU" web form and click the "Search for MOU" button. If you entered any data incorrectly, click the "Clear" button to reset the web form.

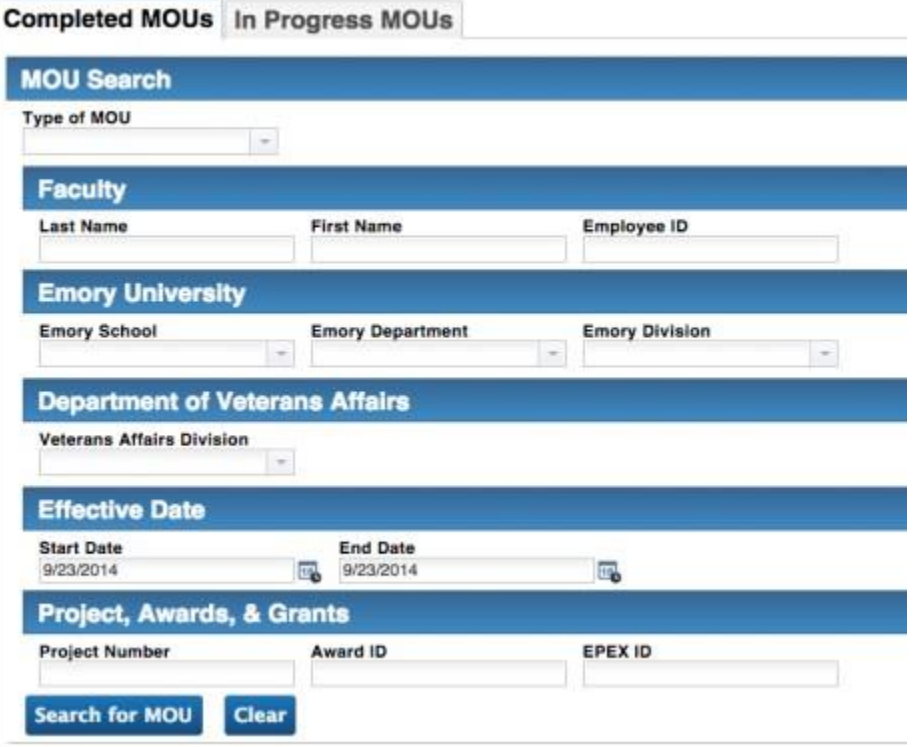

3. The systemwill returnsearch results fromyour query. Click theradio button next to the appropriate MOU data and the system will retrieve theMOU record.

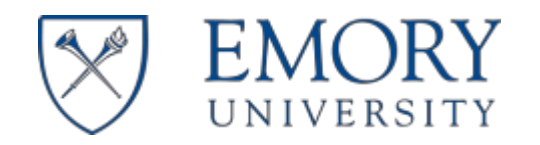

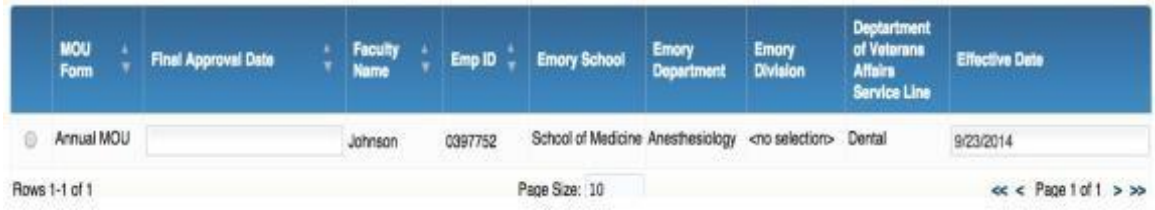

4. Clicking the"Print"button atthebottom ofthe page generates a PDF version ofthe MOU record, which can be printed or saved as an electronic file.

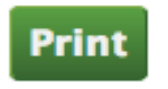

#### Print and Savedialog box:

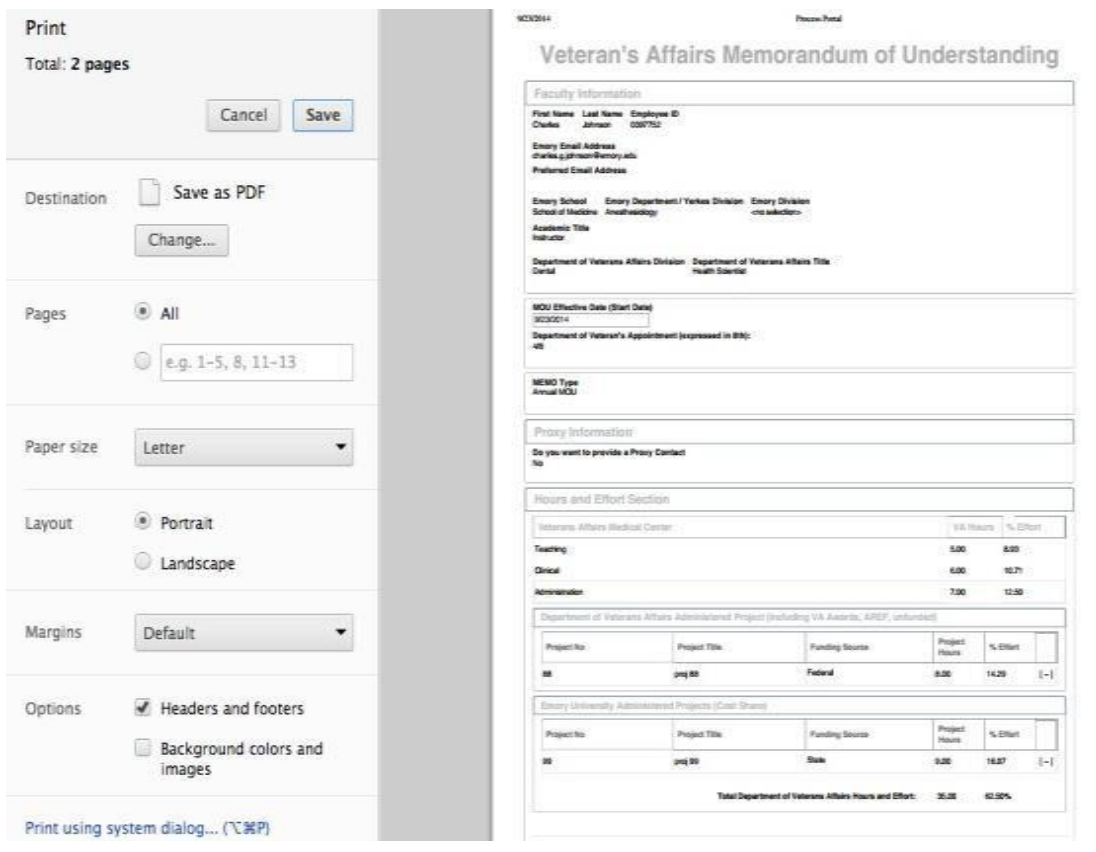

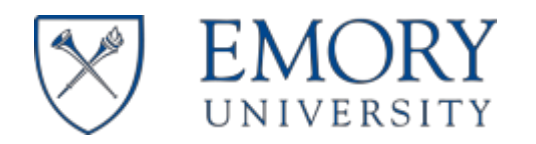

#### 2.2 IN- PROGRESS VA MOU FORMS

- 1. To access In-Progress MOUs, go to the "My Work"pageand click the"VA MOU Admin Portal" link in the right navigation pane.
	- Start VA MOU
	- **C** VA MOU Admin Portal

Click the"In-Progress MOU" tab and enter data in any of the applicable searchfields on the"In Progress MOU" web form and click the "Filter List" button. If you entered any data incorrectly, click the "Clear" button to reset the web form. The system will display theprogress of your submitted VA MOU form.

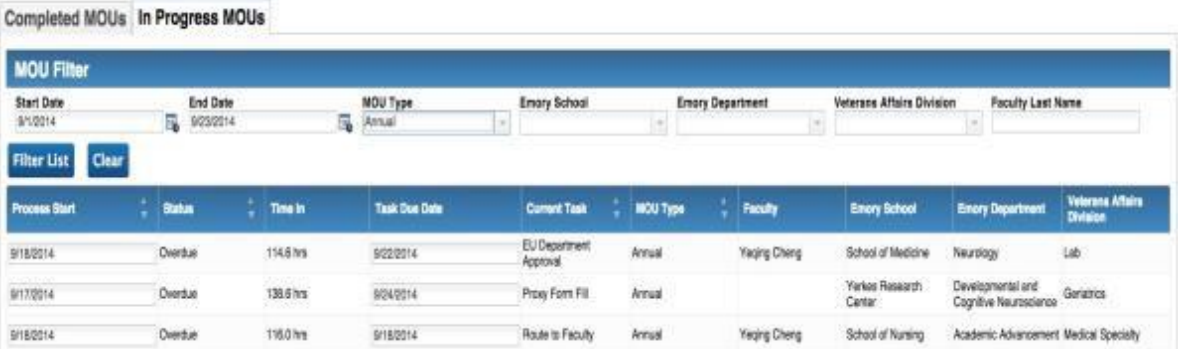